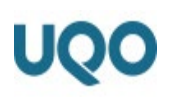

## PROCÉDURE POUR AJOUTER UN FORMULAIRE À SON PROJET DE RECHERCHE

Pour ajouter un nouveau formulaire du suivi (autre qu'un formulaire de renouvellement F9) dans un projet, vous devez :

1. Accéder au projet en cliquant sur l'un des liens suivants :

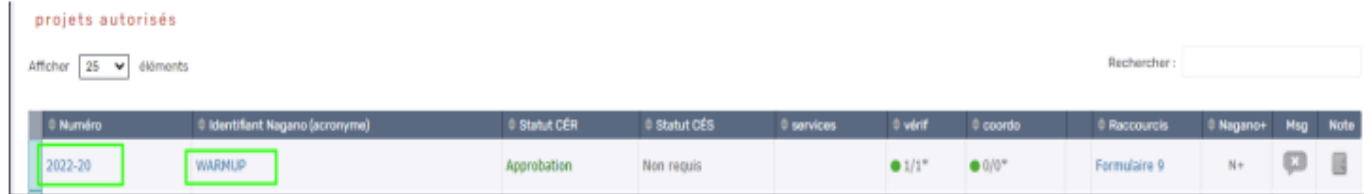

2. Une fois dans la page du projet, cliquer sur l'onglet formulaire et ensuite sur le bouton Nouveau.

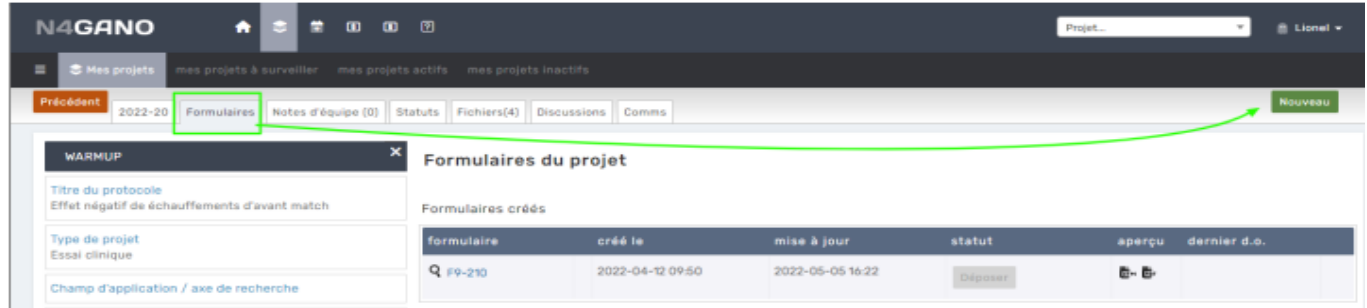

- 3. Une nouvelle page s'affichera et vous pourrez sélectionner le formulaire à ajouter.
	- a. Formulaire F8 : Demande de modification
	- b. Formulaire F10 : Formulaire de fin de projet
	- c. Après avoir sélectionné le formulaire à jouter, cliquer sur le bouton Créer

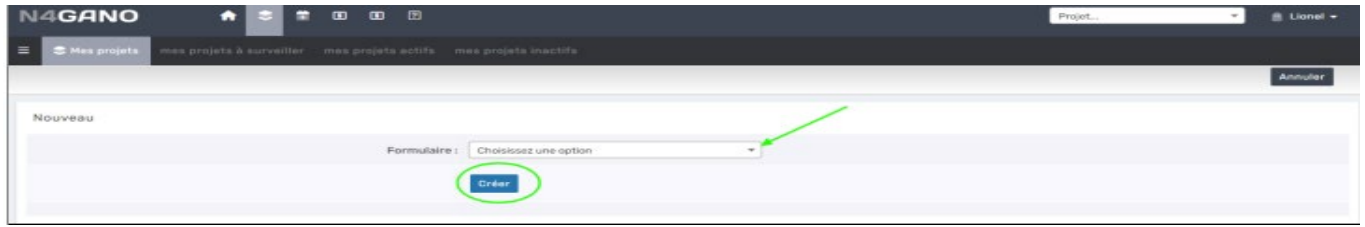

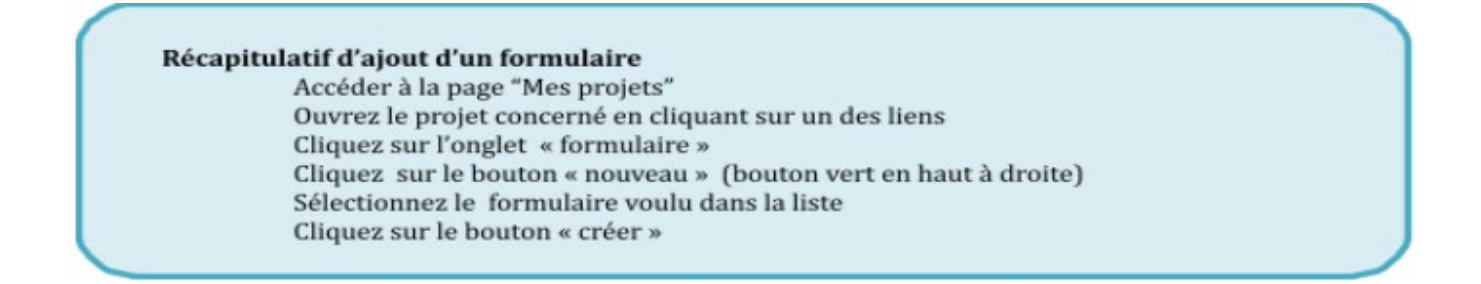